## **Senate Election:** *Guidelines on How to Vote*

The process to elect one member of Support Staff to membership of Senate is underway.

As a member of **Support Staff**, you are entitled to vote(\*) for candidates within the Support Staff constituency. The following Support Staff nominations have been received:

- Donna Hyland
- Ted Jensen
- John Mackel

If you wish to view the candidates' Supporting Statements and list of Proposers, these can be accessed via th[e website.](https://www.qub.ac.uk/MembershipofSenate/ElectionofSupportStafftoMembershipofSenate/)

(\*) To be eligible to vote, you must have been in post on 1 January 2021 and remain in the constituency until the opening of the poll.

Voting will take place online and you can vote anytime between **8 February and midnight on 21 February 2021** - you will need access to a computer and you will also need a unique username and password to login to the Online Voting application.

#### **What is my Username and Password?**

Your username is your staff number. If you do not know your password, then you need to:

 Contact the Information Services Helpdesk, which is located on the ground floor in the McClay Library or via 028 9097 3760.

#### **How do I Vote?**

When you have your Queen's username and password, you are then ready to cast your vote.

**Login** to your computer (**Note:** You can also login to a computer using your username and password in any of the Student Computer Centres on campus).

- Log in to Queen's Online Open via the Queen's homepage.
- You will be prompted for a username and password (see Figure 1).

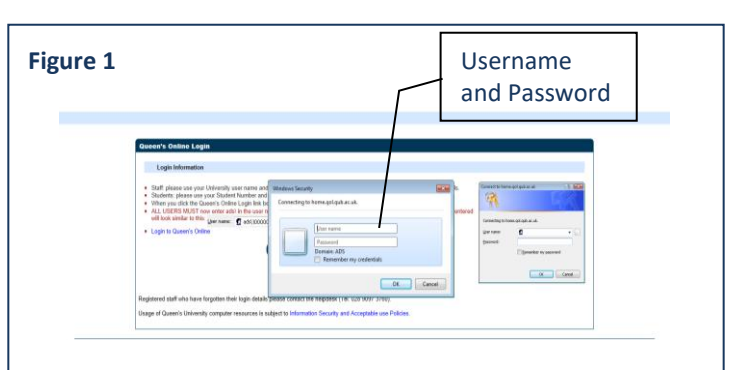

- In the **Username** field, you **must** type **ads\** in front of your username (**Note:** your username is your staff number).
- In the **Password** field, type your password and click on the **OK** button. Your Queen's Online homepage will be displayed (see Figure 2).

**Note:** If you have any problems logging in using your username and password, please contact the Information Services Helpdesk on 028 9097 3760 (Internal ext. 3760).

In the **My Services** section (see Figure 2), under the heading **Other**, click on the **Online Voting** application.

#### **Figure 2**

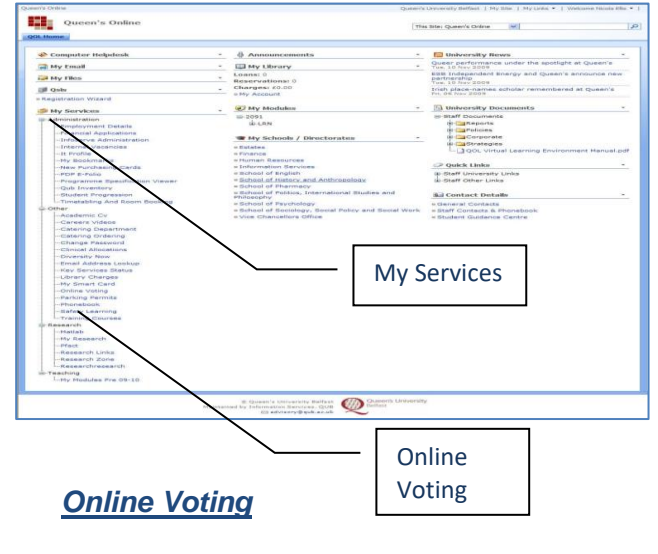

*Vote Selection* 

Please select the election constituency in which you are eligible to vote.

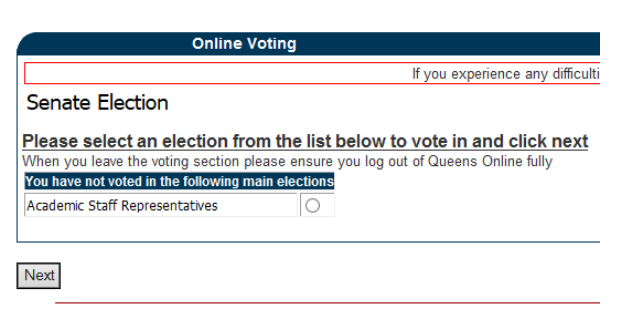

#### *Vote Interface*

The "ballot paper" is displayed, select the priority you want to assign to the candidates (the number of candidates determines the number of entries in the dropdown list). The order of candidates on the ballot is generated randomly each time the ballot is viewed.

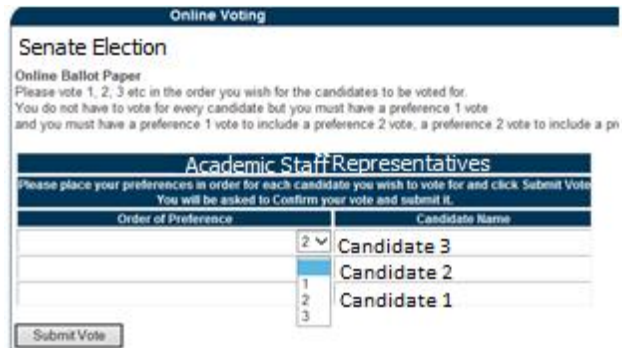

#### **Vote Confirmation**

Having chosen your preferences, the "ballot paper" is then displayed. Check that the vote is correct before submitting it or return to the Vote Interface and amend the vote.

#### **Online Voting**

#### **Senate Election**

This is the ballot you have filled in for the position of Please check it to ensure that it is correct then click If you wish to change the vote please click the 'Amen

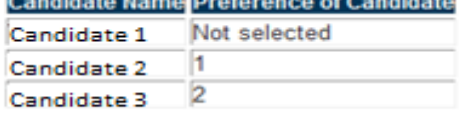

Warning. When your vote is committed you will no lo Please ensure that your ballot is correct before comn

Confirm Vote

**Amend Vote** 

### *Vote Submission*

This page commits the vote to the database. All votes are anonymous.

**Online Voting** 

# **Senate Election**

**Thank You for Voting** Your Vote has been submitted with the following ballot

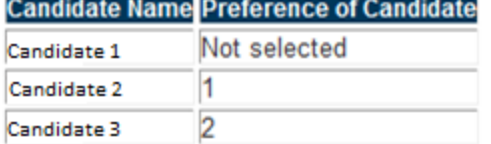

**Return to Online Voting** 

When you have finished voting, click on the **drop down arrow** beside your name on the top right corner of your Queen's Online homepage and choose **Sign Out.**

**Log off** the computer.

**Note:** If you have any problems accessing or using the Online Voting application, please contact Damien Corridan via email at [d.corridan@qub.ac.uk.](mailto:d.corridan@qub.ac.uk)